# **Continuous screening of persons service**

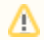

Availability of this service is restricted while in pilot phase.

The service is implemented in form of a monitor system, which is available through a number of different API endpoints.

A brief walkthrough of the integration process:

### **1) Register the monitor**

To be able to subscribe to notifications you must first make a request to create your monitor. [Create a new monitor API reference](https://aml.bankidapis.no/#operation/PersonMonitor_CreateANewMonitor).

An important attribute of the registration request is the webhook url. This is the endpoint where you wish to receive the notifications.

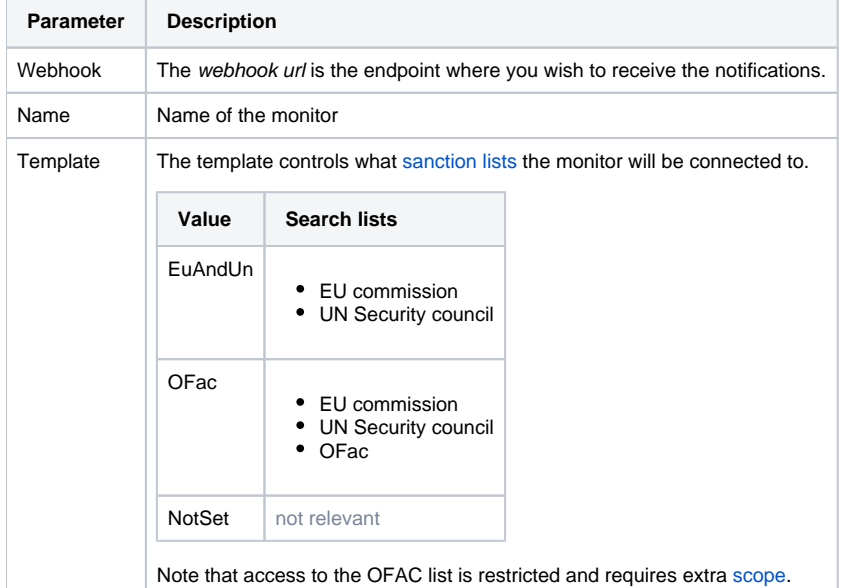

#### **2) Add persons to the monitor**

Next the collection of individuals of your choice must be added to the monitor. There are different methods for how to populate or manipulate the list, such as [batch file upload](https://aml.bankidapis.no/#operation/PersonMonitor_ImportAllYourCustomersToTheMonitor.) and [POST JSON array](https://aml.bankidapis.no/#operation/MonitoredPersons_AddMultiplePersonsToTheMonitor(Max1000AtTheTime)).

### **3) Receive notifications**

The service will continuously monitor all registered individuals and trigger alerts whenever a state has changed, for instance if a person has been added to a PEP- or Sanction-list.

Your system will be notified about such alerts through [notifications send to the webhook endpoint](https://aml.bankidapis.no/#section/Introduction/Webhooks). Notifications are send out once every night if there are unhandled alerts registered on the monitor. A notification contains information about number of alerts, and what monitor triggered the alerts.

## **4**) **Retrieve alerts**

A request to the [alerts endpoint](https://aml.bankidapis.no/#operation/PersonMonitorAlerts_RetrieveUnhandledAlerts) is responded with a list of all unhandled alerts. Each alerts consists of an ID and details about what attribute on the particular individual triggered the alert.

#### **5) Mark alerts as received**

Finally a [request](https://aml.bankidapis.no/#operation/PersonMonitorAlerts_MarkAlertAsReceived) must be made to mark the alert as received (stop notifications).

# **Test simulator**

In the [test environment](https://aml-current.bankidapis.no/), a simulator is available as a test tool. See [Continuous screening test simulator.](https://confluence.bankidnorge.no/confluence/display/pdoidclc/AML+test+users)